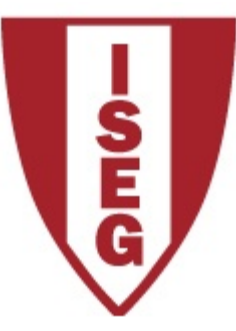

## **Information Technology Module 2020/2021**

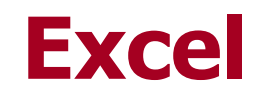

### **Tables - Search Functions**

ISEG Information Technology Team IT 2020/21 Excel\_1

# **1. VLOOKUP**

### **Vertical** search of a value in a table

#### **VLOOKUP (lookup\_value; table\_array; row\_index\_num; approximate)**

Looks for a value in the first column of a range and returns the corresponding value of another column specified. Approximate can have the values TRUE or FALSE.

#### For example:

= VLOOKUP (3375; A2: C21; 3) returns **Manager**", ie, the function searched in the first column of the range A2: C21 by the value 3375 and returned the contents of the cell that was in column 3 of that line.

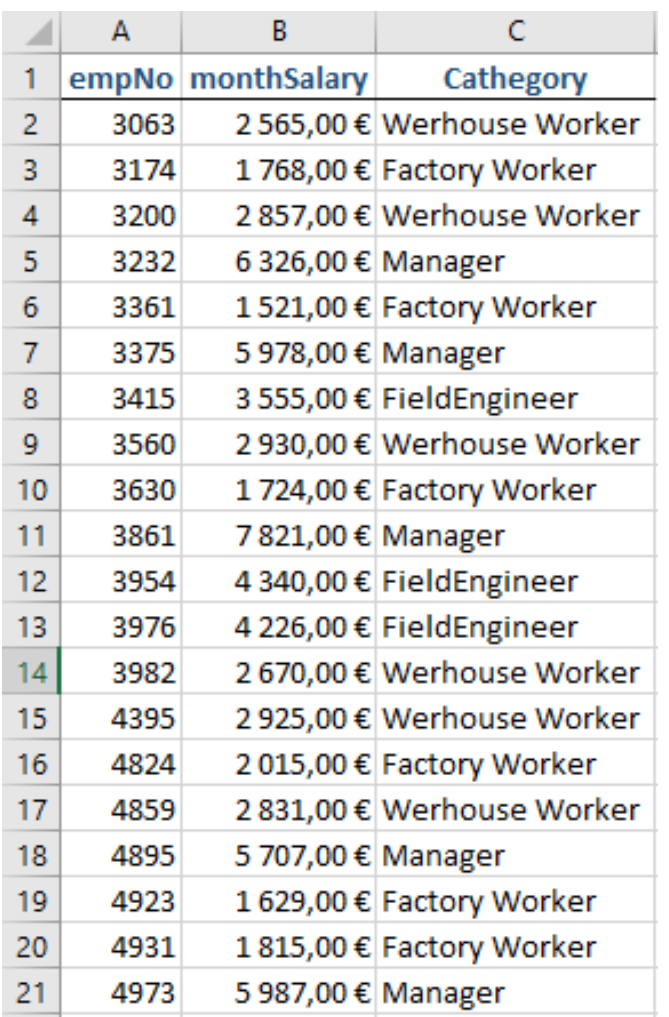

### **VLOOKUP**

= VLOOKUP (3375; A2: C21; 2) returns "**5978**", i.e., the function searched the first column in the range A2: C21 with the value 3375 and returned the contents of the cell that was in column 2 of this line.

= VLOOKUP (3380; A2: C21; 2) returns "5978", but the 3380 employee is not there, so the function will return the largest value that is less than 3380. In this case the employee is 3375, so it returns what is in column 2 of that line, i.e. 5978.

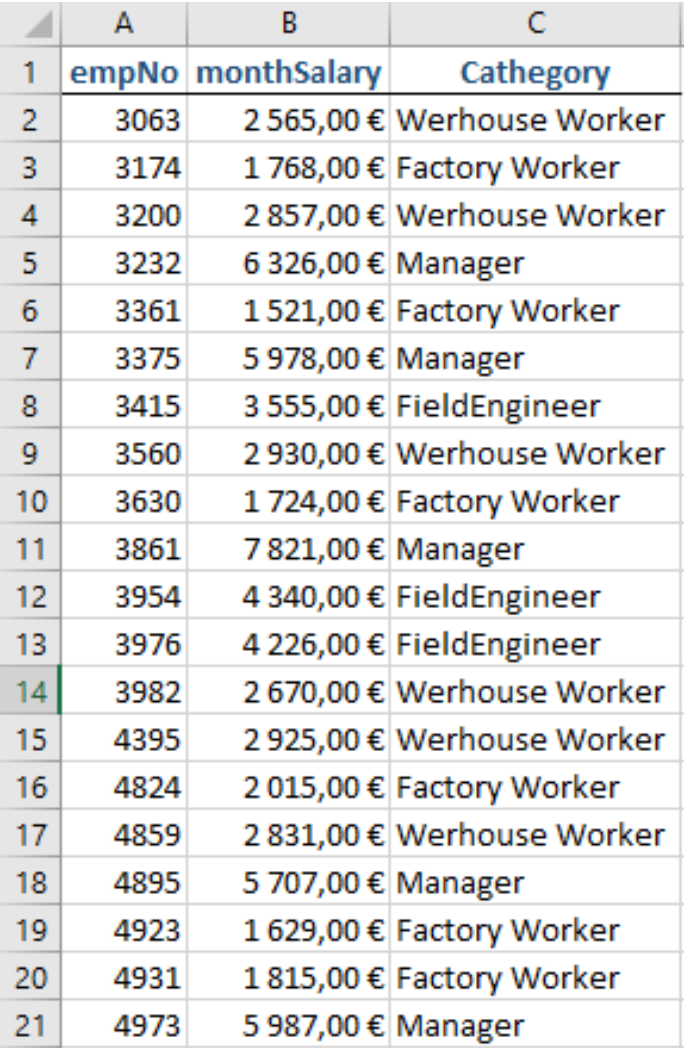

### **VLOOKUP**

In most cases however, we do not want that to happen. Although useful in certain situations this approximate search can produce unwanted results and important information failures. The same formula with the parameter "approximate" changed to FALSE would be:

= VLOOKUP (3380; A2: C21; 2; FALSE) returns  $\#N/A$ , meaning that the function did not find the desired value.

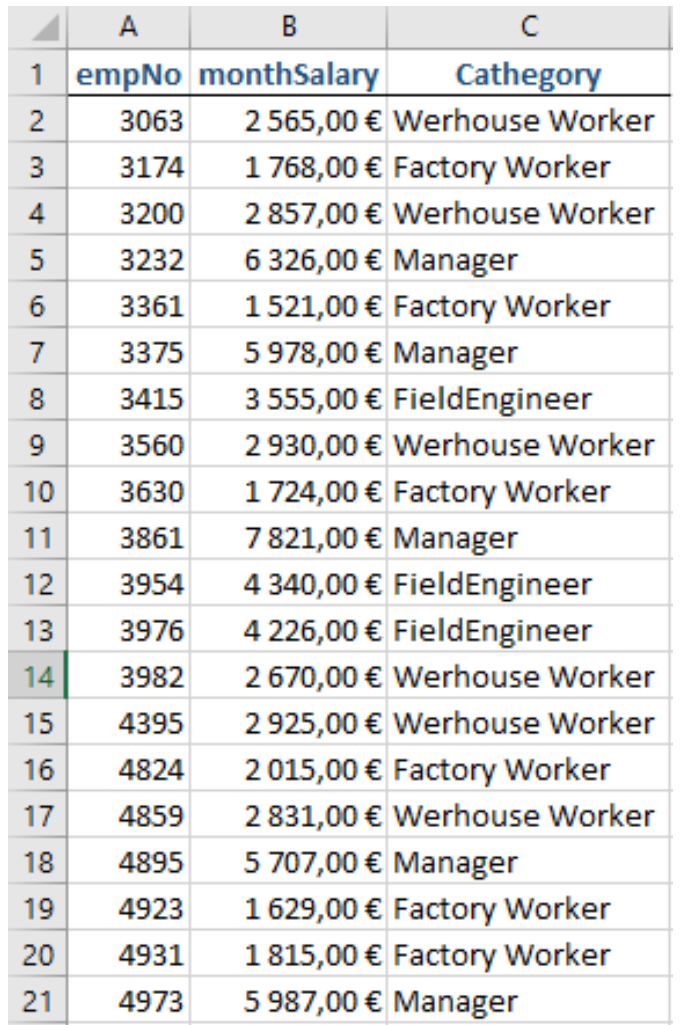

### **VLOOKUP**

- **1. If "approximate" is TRUE then 1st column (the search array) must be sorted in ascending order. Otherwise VLOOKUP will give wrong results If "approximate" is FALSE then the 1st column (search array) does not have to be sorted**
- **2. VLOOKUP is not case sensitive**

### **VLOOKUP (approximate search)**

Suppose you want to convert a range of values, for example, grades 0..20 to classifications A..F:

=VLOOKUP(B2;\$E\$2:\$F\$10;2;TRUE)

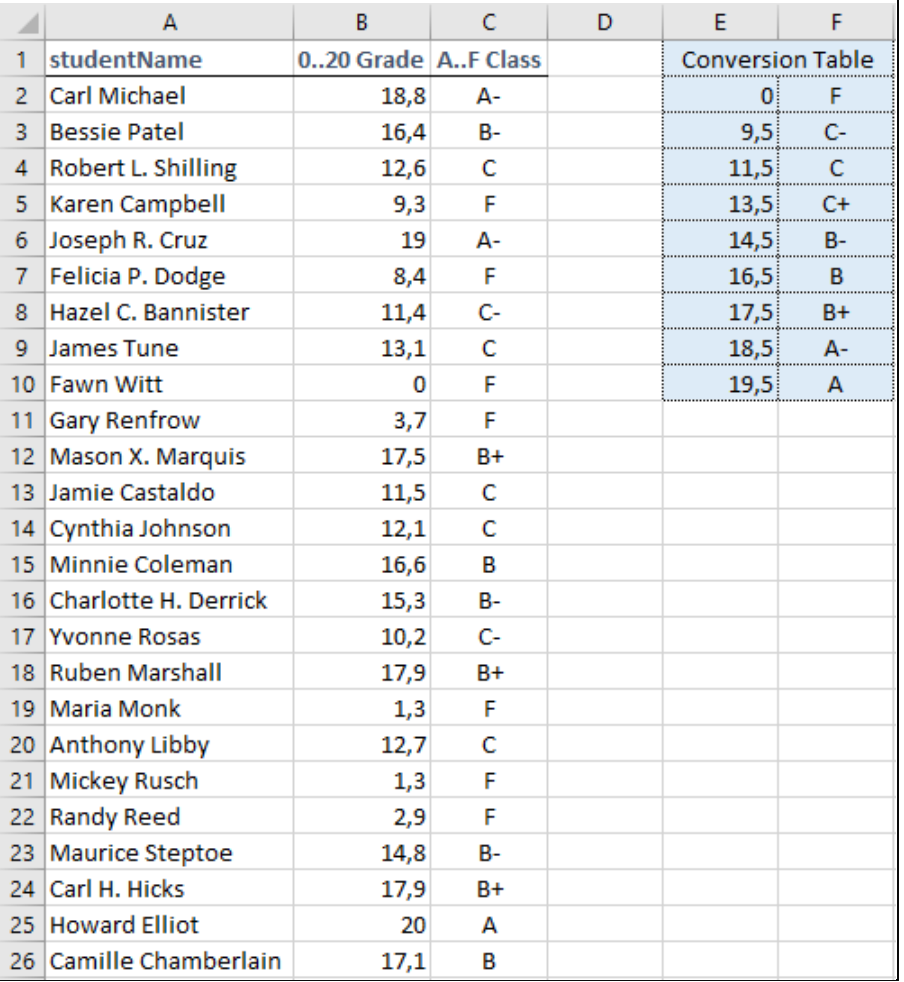

# **2. HLOOKUP**

### **Horizontal** search of a value in a table

**HLOOKUP (lookup\_value; table\_array; row\_index\_num; approximate)**

Looks for a particular value in the first line of a range and returns the corresponding value in another specified line. Approximate values can be TRUE or FALSE.

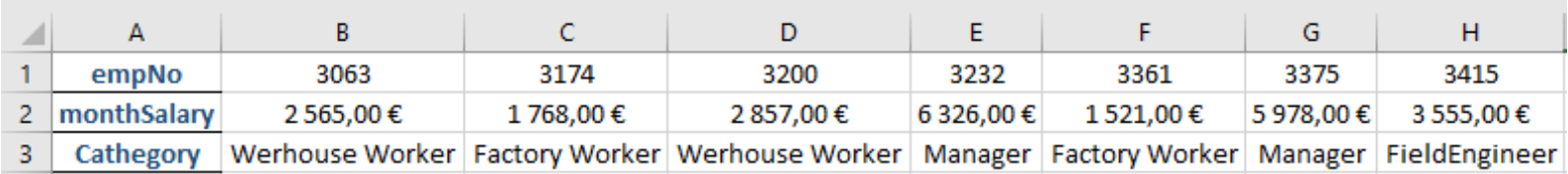

For example: = HLOOKUP (3232; B1: H3; 3) returns "**Manager**", i.e., the function searched in the first row of the range B1: G3 by the value 3232 and when it is found, returns the cell contents that were in line 3 of this column.

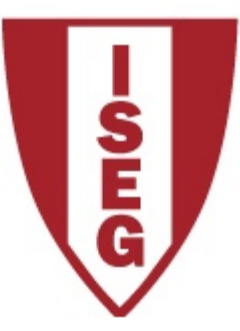

## **Information Technology Module**

**Year 2020/2120**

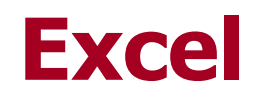

### **Date and Time Functions**

ISEG Information Technology Team IT 2020/21\_Excel\_10

### **Date and Time Functions**

Before exploring the functions that Excel offers to make calculations with date and time it should be understood the way that Excel works with dates.

For Excel there are two systems of dates, the **system 1900** and **system 1904**. The system 1900 is what is activated by default in Excel for **Windows** and the system 1904 is activated by default in Excel for **Macintosh**.

Either one, start counting the days from **January 1st**. This means that the day number one is **January 1st, 1900** in system 1900, and **January 1st, 1904** in system 1904.

Jorge Sequeira (2005), "EXCEL, Guião de Funções para Economia e Finanças", Escolar Editora, pp. 17 a 47

### **Functions of Date and Time**

Excel offers the possibility to work with either system. For example October 5th, 2011, in the 1904 system would be represented by **39359** and not **40821**.

**=DateValue** (value of date) **=DATEVALUE("5/10/2011")**

If you need to change the date system, this can be done in the options panel as indicated.

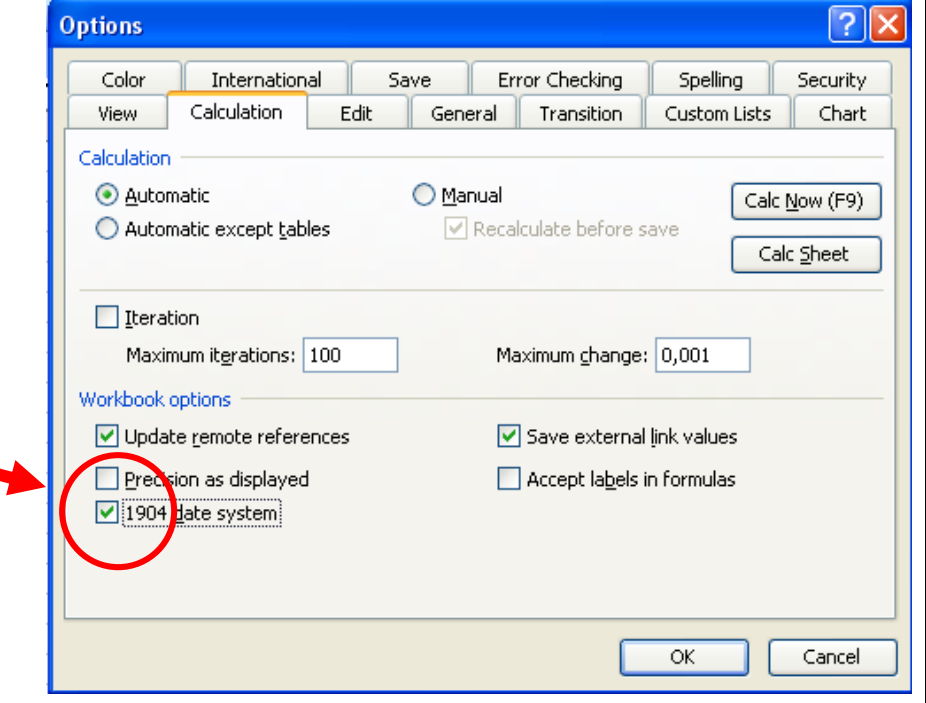

### **Functions of Date and Time**

Dates are represented by integer values. This means that Excel can calculate, for example, the **difference between two dates**, in an extremely simple way, just by subtracting two integers.

To better understand this mechanism you may open an Excel spreadsheet and insert a date into any cell. Then format the cell in the **General** format. Notice that the date takes the form of an integer value. This value is the number of days from **January 1st, 1900**.

### **Functions of Date and Time**

The **time of day** is represented by a single value, in this case a real number between **0** and **1**. For example 0.5 represents noon (12:00).

The corresponding time of day is calculated by the following formula:

$$
value = \frac{hours}{24} + \frac{minutes}{1440} + \frac{seconds}{86400}
$$

For example:

$$
8h10m = \frac{8}{24} + \frac{10}{1440} = 0,3402777778
$$

This means that if we represent the day **22nd November 2010 at 14h 35m 22s**, this moment is represented by **40504.60789**

# **Date and Time Functions**

**TODAY** (system date); **NOW** (date and time system); **DATE** (integer value of a date); **DAY** (between 1 and 31: number of the day from a given date); **WEEKDAY** (weekday); **MONTH** (between 1 and 12: month number from a given date); **YEAR** (year number from a given date)

#### **Today:** system date **=TODAY()**

The function takes no arguments

When the function is inserted into a cell, Excel returns the system date. But it is not updated automatically.

The cell will be updated when the spreadsheet is recalculated in its entirety, which occurs in two situations: 1. When you press **F9** to force recalculation of entire worksheet; 2. Whenever you change the value of any cell.

If on November 22nd, 2019 the user activates function *TODAY()*:

#### **=TODAY()** returns **22-11-2019**

#### **NOW** (date and time system) **=NOW()**

The function takes no arguments

When the function is inserted into a cell Excel returns the system date and time. The date and time of the cell will not be automatically updated.

The cell will be updated when the spreadsheet is recalculated in its entirety, which occurs in two situations: 1. When you press **F9** to force recalculation of entire worksheet;

2. Whenever you change the value of any cell.

If on November 22nd, 2019 by 15 hours 55 minutes and 35 seconds the user activate the function  $NOW()$ :

#### **=NOW()** returns **22-11-2019 15:55:35**

#### **Date** (integer value of a date) **=DATE(year;month;day)**

This function returns the integer value corresponding to a certain date. It is useful when you want to handle directly the value of date in the system corresponding date.

Often this function turns out not to be necessary because when you insert a date into a cell that is immediately converted to its integer value, but sometimes it becomes necessary to incorporate the entire value of a date calculation expressions or VBA programs that involves knowing the value of the entire date.

#### **=DATE(1950;5;19)** returns **18402 =DATE(2015;12;25)** returns **42363**

### **IMPORTANT NOTE**

**In the following functions:** 

**DAY, WEEKDAY, MONTH and YEAR**

**the serial number can be represented by integer** 

**value date, e.g. 40441, quoted date as "20-09-2015"**

**or by reference to the cell that contains the date**

#### **Day** (between 1 and 31 days of the entire value of a date) **=DAY(serial number)**

This function returns the day (between 1 and 31) corresponding to a certain date.

**The date can be specified by its integer value, by the date quoted or the address of the cell that contains the date in the format DD-MM-YYYY**

**=DAY(18402)** returns **19** [remember that =DATE(1950;5;**19**) returns 18402]

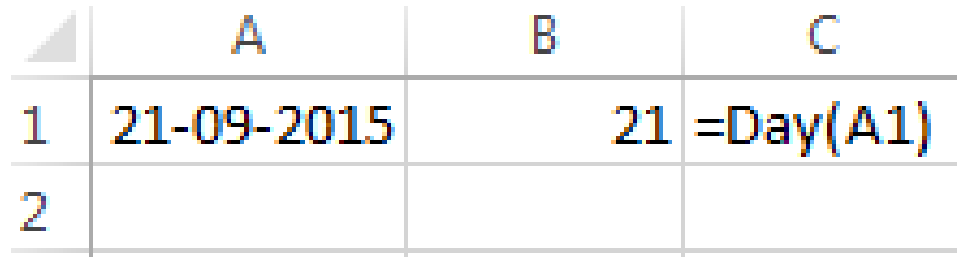

#### **=DAY("21-09-2015")** returns **21**

#### **Weekday** (weekday) **=WEEKDAY(serial number; return\_type)**

This function takes an integer value or date and returns a value between 1 and 7 corresponding to the week in accordance with the following correspondence:

**return type = 1 or non specified return type = 2 returne type = 3**Sunday Monday Monday 0. Monday 2 Tuesday Tuesday Tuesday 3. Wednesday Wednesday Wednesday Thursday 3 4 Thursday Thursday 5 Friday  $\overline{4}$ Friday 6 Friday 6 Saturday 5 Saturday Saturday 7 6. Sunday Sunday

**=WEEKDAY(42330)** returns **1** [means that day 22/11/2015 is Sunday]

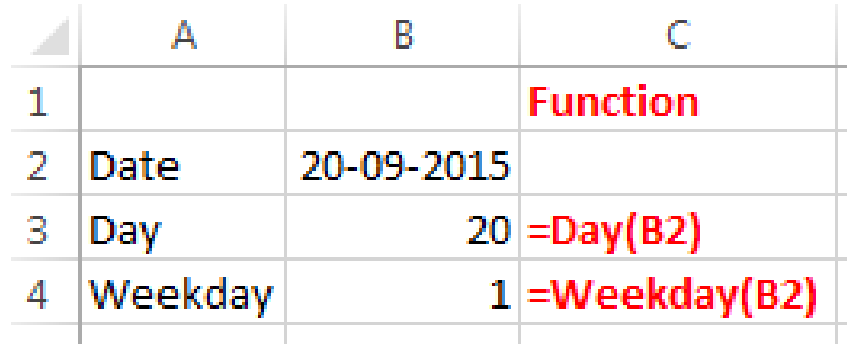

### **Month** (between 1 and 12 months of an integer value from a date) **=MONTH(serial number)**

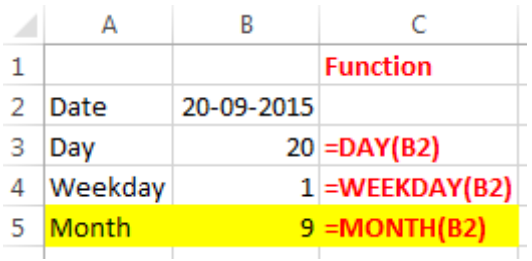

#### **Or** –**MONTH ("20-09-2015") Or**  –**MONTH(42267)**

ISEG Information Technology Team IT 2020/21\_Excel\_22

#### Year (year of an integer value of a date) **=YEAR(serial number)**

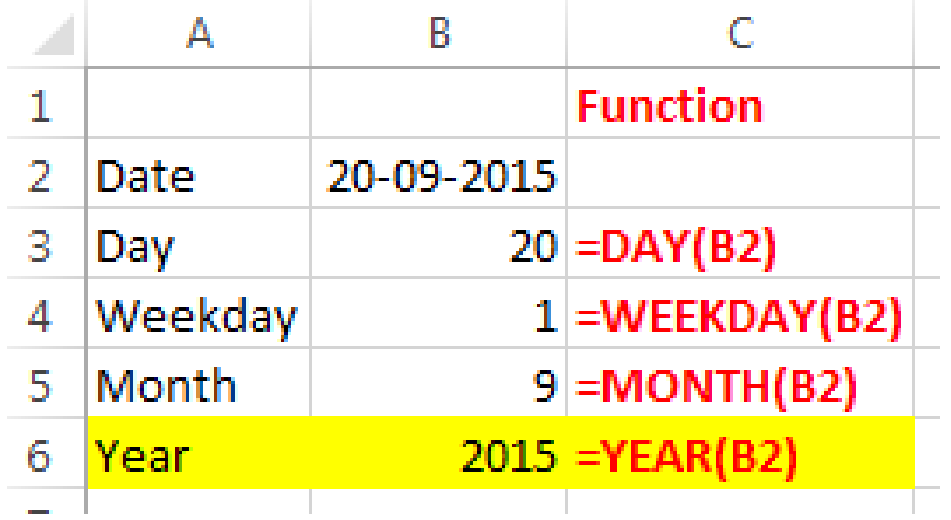

**Or** –**YEAR ("20-09-2015") Or**  –**YEAR (42267)**

# **Some functions of time**

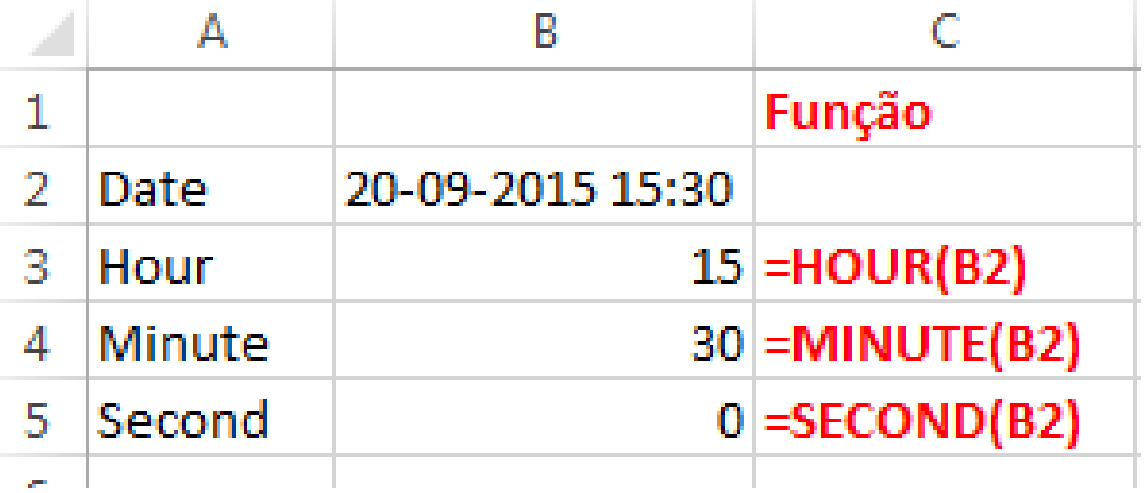

**= TIME (hour; minute; second) gives as result the number of time series**

**Ex: = TIME (15;30; 0) gives as result 0,645833333**

# **2. CALCULATION WITH DATES**

### **Age, Days between Dates,...**

ISEG Information Technology Team IT 2020/21\_Excel\_25

### **Age**

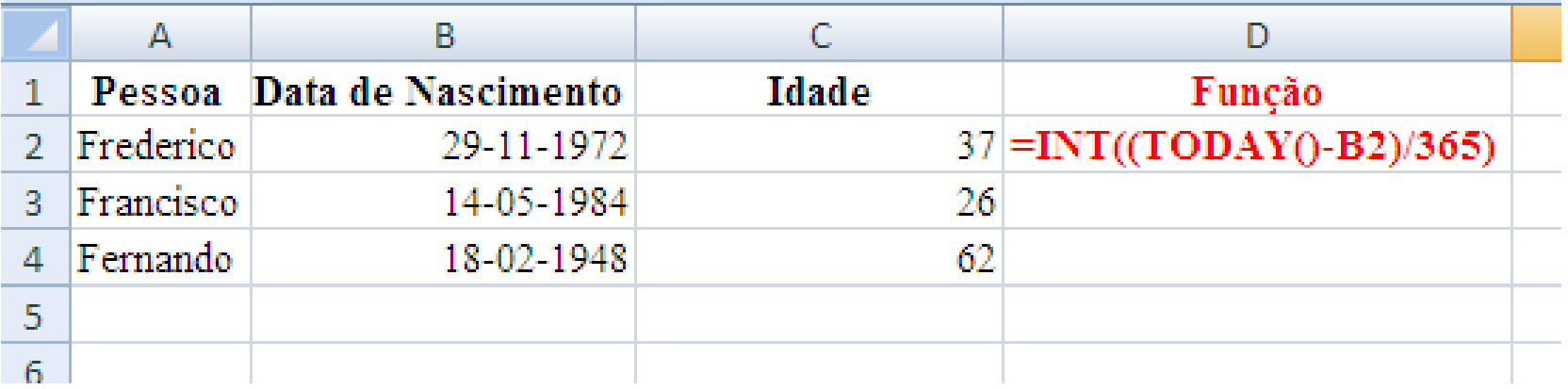

### **To Sum days to dates**

Assume that today is the 22nd of November 2010.

Do not forget to format the cell with Number of Days as General.

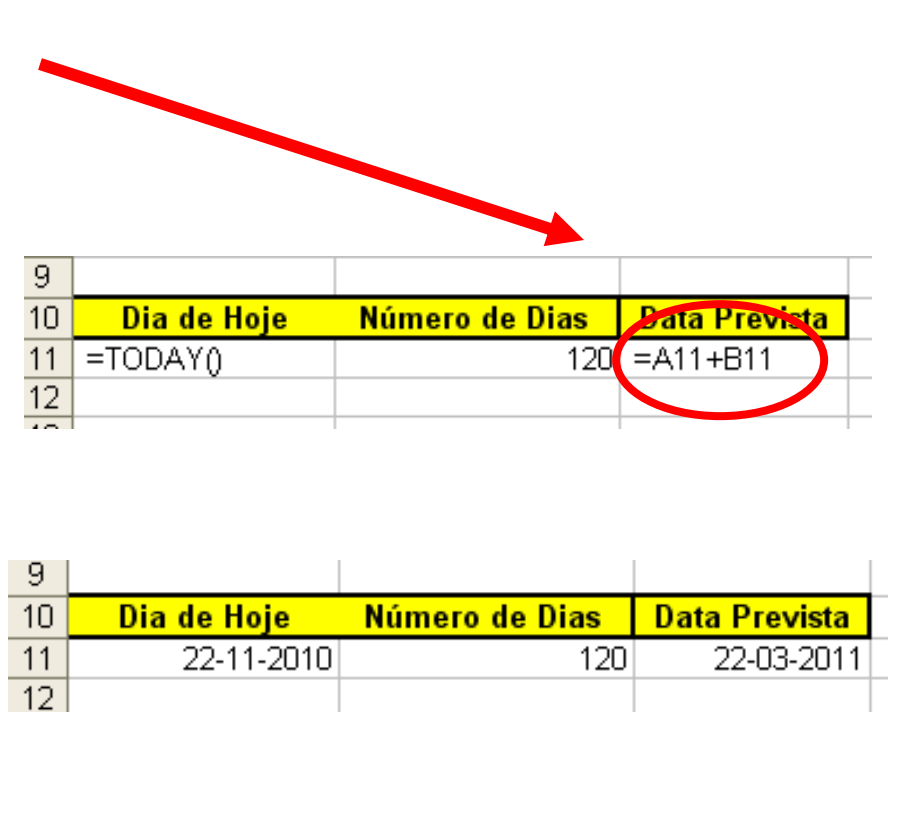